# **Quick Start Guide**

# **XStream-PKG-E**™ **Ethernet RF Modem**

**Introduction** Com Port Communications Range Test Optional Configurations

# Create a long range wireless link in minutes!

www.maxstream.net © 2005 MaxStream, Inc. All rights reserved. MD0013

## **Introduction**

This Quick Start Guide provides OEMs and integrators with an introduction to some of the RF modem's most important features. This guide provides step-by-step instruction on how to setup a wireless link and test the modem's ability to transport data over varying ranges and conditions.

## **Requirements for Range Test**

- 1 PKG-E (Ethernet) RF Modem
- 1 PKG-R (RS-232) RF Modem
- 1 PC (Windows 98 SE, 2000 or XP) loaded with the following software: X-CTU
	- Com Port Redirector

Accessories (Loopback adapter, CAT5 cable, 2 RPSMA antennas, 2 power supplies)

## **Software Installation #1: X-CTU**

Double-click the 'setup\_X-CTU.exe' file, then follow installation screen prompts. File is located on the MaxStream CD and under the 'Software' section of the following web page: www.maxstream.net/helpdesk/download.php

The X-CTU software interface is divided into the four following tabs:

- PC Settings Setup PC com ports to interface with the RF modem
- Range Test Test RF modem's range under varying conditions
- Terminal Read/Set RF modem parameters and monitor data communications
- Modem Configuration Read/Set RF modem parameters

#### **Software Installation #2: Com Port Redirector**

Double-click the 'setup\_ComPortRedirector.exe' file, follow installation screen prompts, then re-start the PC. File is located on the MaxStream CD and under the 'Software' section of the following web page: www.maxstream.net/helpdesk/download.php

The Ethernet Com Port Redirector must be installed to activate the 'Ethernet Com Ports' sub-tab of the X-CTU "PC Settings" tab. If this software is not installed, the features under the 'Ethernet Com Ports' sub-tab are grayed and cannot be used.

The 'Ethernet Com Ports' sub-tab enables users to discover Ethernet RF Modems on a TCP/IP network and setup serial com port communications.

# **Com Port Communications**

The X-CTU and Com Port Redirector software applications combine to facilitate data communications through a PC's Ethernet and com ports. A com port is not required for communicating to the Ethernet RF Modem, but is recommended as means of configuring and testing the modems.

## **Ethernet RF Modem Discovery**

The X-CTU Software can be used to search a local network and display Ethernet RF Modems found.

#### **Discover Ethernet RF Modem, redirect com port & assign IP address:**

1. Launch X-CTU Software and select the "PC Settings" tab; then select the 'Ethernet Com Ports' sub-tab [Figure 1].

--> After the Ethernet Com Port Redirector is installed (& PC is re-booted), a "Setup Com Port" dialog box will appear the first time the 'Ethernet Com Ports' sub-tab is selected.

2. Select 'OK' button.

 --> All discovered Ethernet RF Modems will be displayed in a new "Assign IP Address" dialog box.

- 3. Highlight one of the discovered Ethernet RF Modems (Modem's IP and hardware address are listed in the '... discovered Ethernet Modem' section).
- 4. Select 'OK' button.

 --> Newly assigned Ethernet Modem is listed under the 'Ethernet Com Ports' sub-tab and the first available com port is assigned to it.

- 5. Select 'Apply' button [Figure 1]. (Even though the Ethernet RF Modem appears in the 'Ethernet Com Port' list, the new com port cannot be used until changes are applied and the PC is re-booted.)
- 6. Re-boot the PC; then re-launch the X-CTU Software. The com port can now be used for Ethernet RF Modem communications.

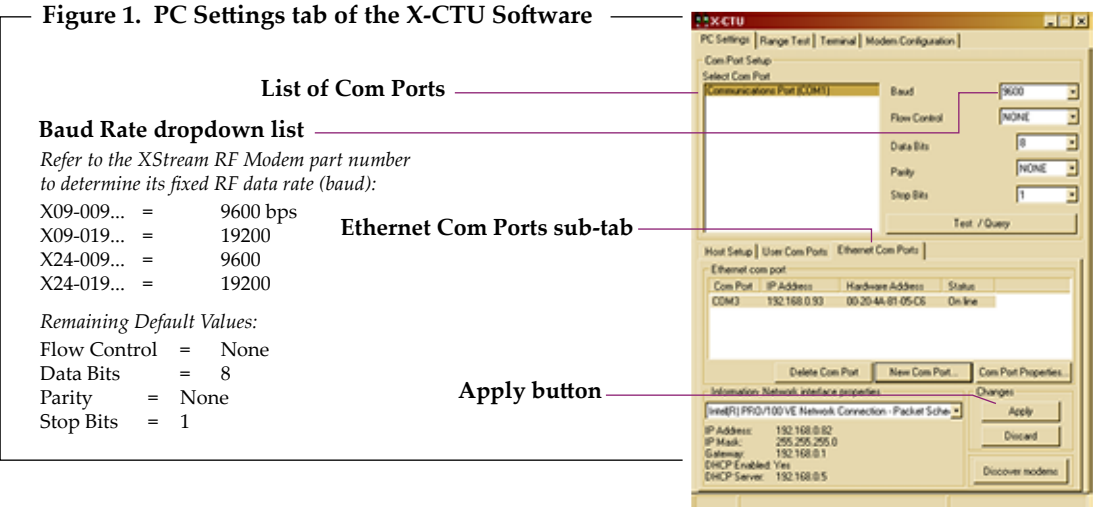

## **Assign Static IP Address (Optional)**

If an Ethernet RF Modem resides on a DHCP network, it may become necessary to reconfigure a mapped com port any time an IP address is re-assigned by the DHCP server. Dynamic addressing is supported, but setting a static IP address can simplify the application. Follow the instructions in the Ethernet RF Modem product manual to explicitly assign a static IP to an Ethernet RF Modem.

## **Range Test**

Once the Ethernet RF Modem has been setup for com port communications, a wireless link between devices can be created for the transportation of data.

#### **Hardware Setup**

Using the components listed on page one of this quick start guide, assemble the hardware needed for the range test.

- 1. Connect a PKG-E (Ethernet) RF Modem and a PC to active Ethernet ports of the same local network using standard CAT5 cables [Figure 2].
- 2. Attach serial loopback adapter to the DB-9 serial connector of the PKG-R (RS-232) RF Modem. The adapter configures the PKG-R RF Modem to function as a repeater by looping serial data back into the modem for retransmission.
- 3. Configure the PKG-R RF Modem for RS-232 operation using the built-in DIP Switch. Dip Switch 1 should be ON (up) and the remaining switches should be OFF (down).

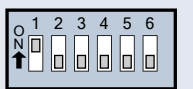

- 4. Attach RPSMA antennas to both RF Modems.
- 5. Power both RF Modems with power supplies (included w/ accessory packages).

#### **Figure 2. Hardware Setup for Range Test**

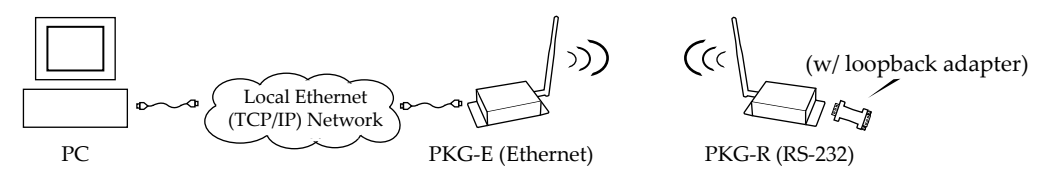

#### **Run Range Test**

1. Highlight the PC com port that was setup in the Ethernet RF Modem Discovery section [Figure 1 - 'Com Port Setup' section of the "PC Settings" tab].

 Select the PC com port baud rate from the 'Baud' dropdown list that matches the throughput data rate of the RF modems [Figure 1].

- 2. Select the "Range Test" tab [Figure 3].
- 3. Select the 'Start' button to begin range test.
- 4. Move the remote PKG-R (RS-232) away from the PKG-E (Ethernet) and observe packet information to determine the range of the wireless link.

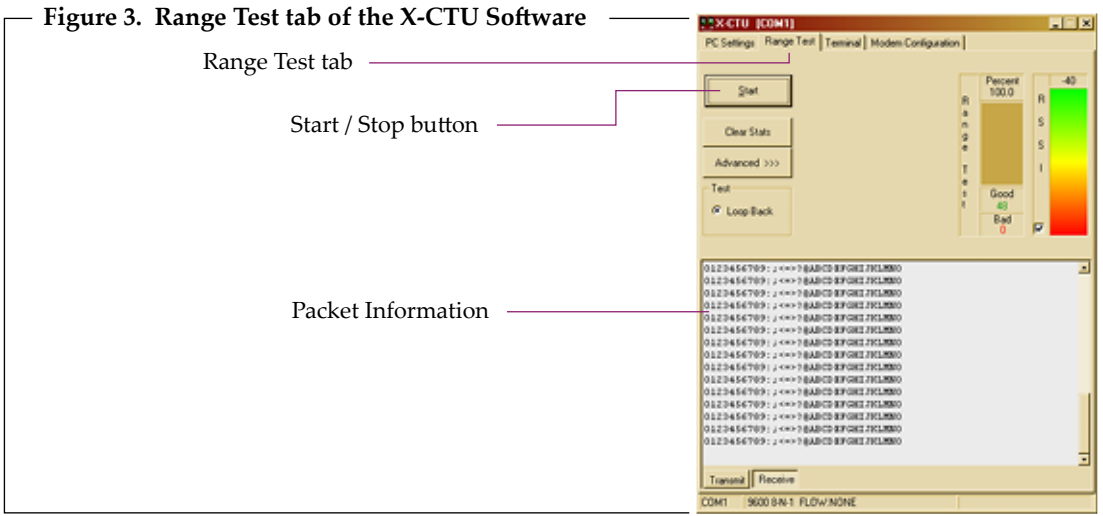

# **Optional Configurations**

Out-of-box, the XStream-PKG-E Ethernet RF Modems comes configured to provide immediate wireless links between devices. The default configuration of the modem supports a wide range of RF communications.

If the modem must support additional functions, modem parameters can be customized using standard AT and binary commands. MaxStream recommends using the X-CTU Software when configuring the PKG-E Ethernet RF Modem. Alternatively, programs such as "Telnet" and "HyperTerminal" can be used, although modem IP addresses must already be known in order to establish communications.

## **Restore RF Modem Defaults**

If the RF Modem is not responding or cannot enter into "AT Command Mode", restore RF Modem parameters to their original factory settings.

#### **Restore RF Modem Default Parameters** (Local Network Method)**:**

After following the steps outlined in the Configuration Setup section [previous page], the RF modem is ready to be programmed. The following steps utilize the "Modem Configuration" tab of the X-CTU Software to restore default parameters.

- 1. Highlight the Com Port from the 'Select Com Port' list that is mapped to the Ethernet Modem.
- 2. Select the "Modem Configuration" tab.
- 3. Select the 'Read' button. (Currently stored parameter values are displayed.)
- 4. Select the 'Restore' button. (Original default parameter values are restored and written to the RF modem's non-volatile memory.)
- 5. Select the 'Baud Rate' Command (Listed under the 'Serial Interfacing' folder).
- 6. Change the BD parameter to '7 115200'. This maintains communication between the on-board RF module and Ethernet port.
- 7. Select the 'Write' button.

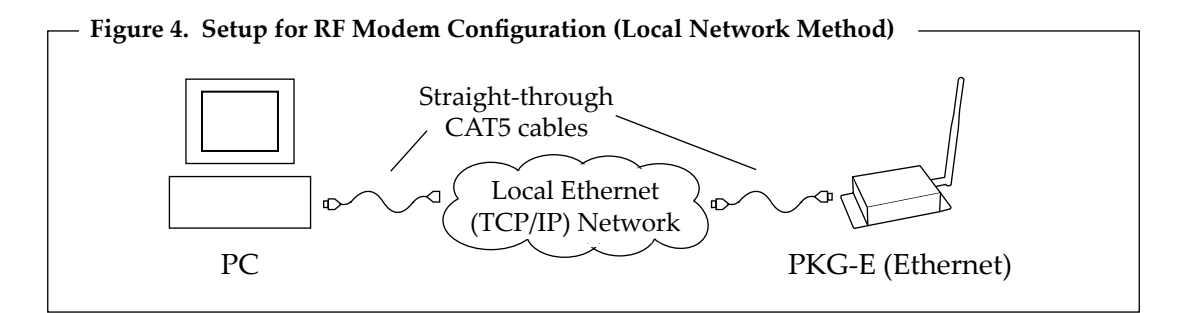

## **Ethernet RF Modem Configuration**

The X-CTU Software features "Terminal" and "Modem Configuration" tabs that provide easy-to-use interfaces for configuring RF Modems. Refer to the product manual for information regarding configuration methods.

# **Contact MaxStream**

Phone: (801) 765-9885 Live Chat: www.maxstream.net e-mail: rf-xperts@maxstream.net